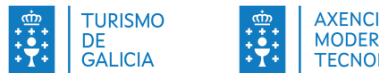

AXENCIA PARA A<br>MODERNIZACIÓN<br>TECNOLÓXICA DE GALICIA

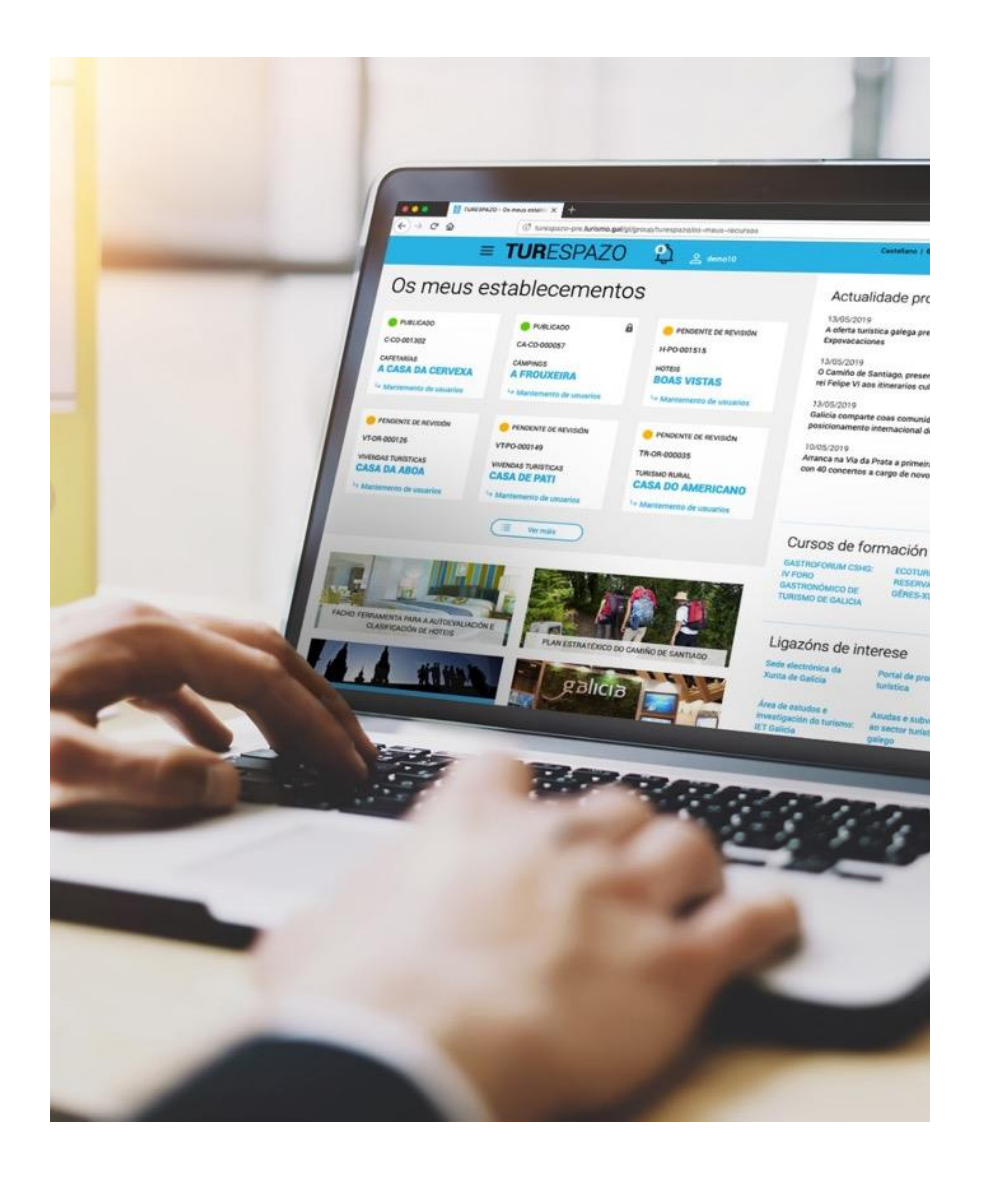

# **MANUAL DE USO TUR**ESPAZO

// Actualizado a xullo de 2023

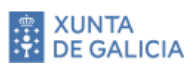

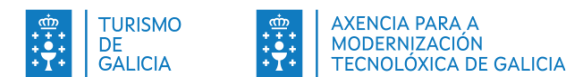

### INDICE

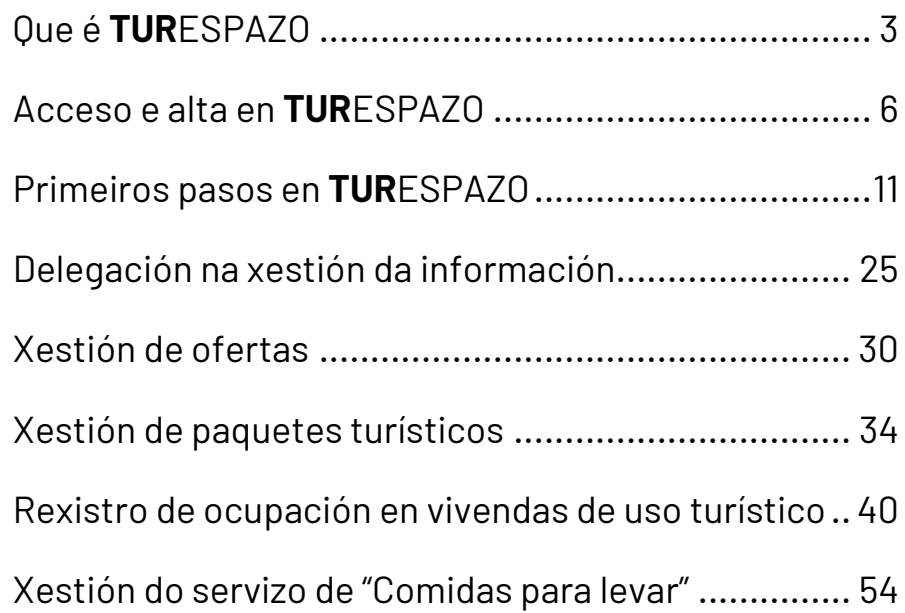

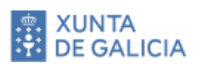

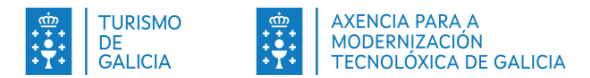

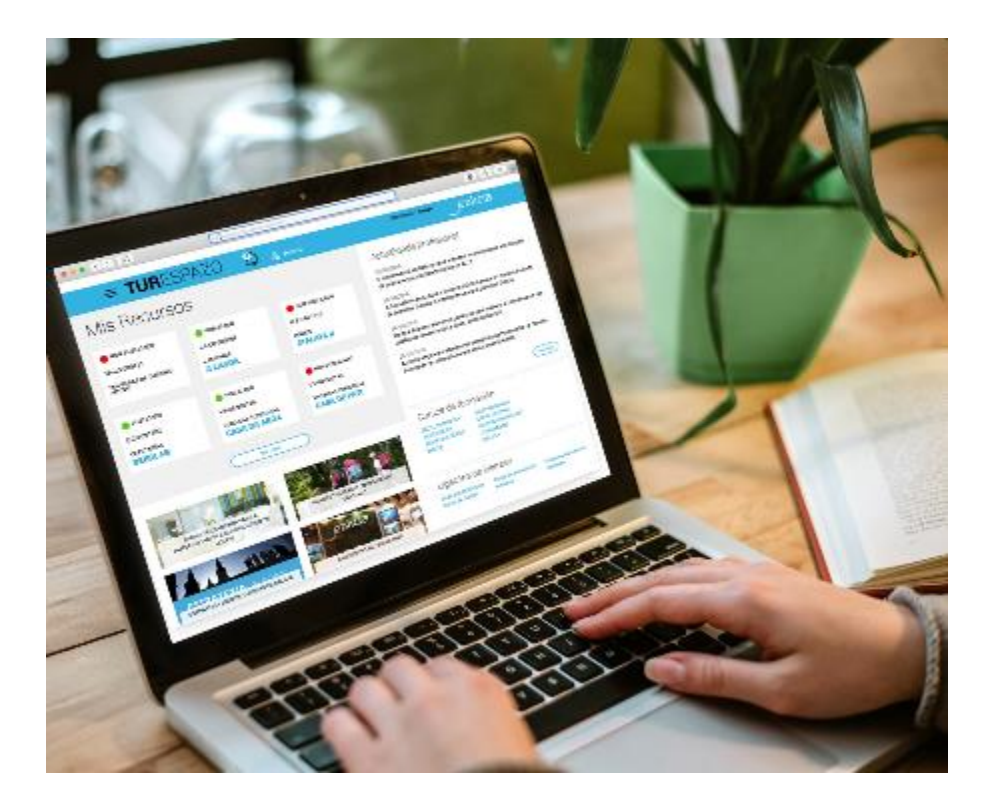

### **Obxectivos**

- Dar a coñecer a TURESPAZO e cal vai ser o seu papel na relación entre o sector e a Axencia Turismo de Galicia
- Presentar as súas funcións e utilidades desde un punto de vista global

# 01

# <span id="page-2-0"></span>Que é **TUR**ESPAZO

![](_page_2_Picture_8.jpeg)

![](_page_3_Picture_133.jpeg)

# **Presentación de TUR**ESPAZO

**TUR**ESPAZO é o novo frontal dixital que ten por obxectivo dar soporte á relación entre os empresarios e profesionais do sector turístico e a Administración galega.

En base a esta relación tamén fomenta a vinculación entre os propios profesionais, mediante outras iniciativas que forman parte de *[Smart Turismo](http://amtega.xunta.gal/temas/economia-empresa-e-emprego/plan-smart-turismo/plan-smart-turismo.html)* e os turistas e potenciais turistas, intermediados pola publicación da información promocional e comercial dos establecementos nos portais da rede da **Axencia Turismo de Galicia** .

Coma frontal dixital que é, ofrécelle as seguintes posibilidades:

- **Acceder á información de interese** para o sector: actualidade, convocatorias, convocatorias de formación...
- **Intégrase co resto de sistemas tecnolóxicos relevantes para o sector** postos a disposición por Turismo de Galicia e a Amtega, coma é o caso da **xestión da información do seu establecemento**, tanto de natureza administrativa (REAT) coma promocional.
- **Axudar a se relacionar co resto de sistemas tecnolóxicos da Administración autonómica** que son de relevancia para o sector, como é o caso da **Sede electrónica** para lle permitir acceder directamente aos procedementos administrativos máis relevantes.

![](_page_3_Picture_9.jpeg)

![](_page_3_Picture_10.jpeg)

![](_page_4_Picture_1.jpeg)

# **Que vai poder facer en TUR**ESPAZO

Baixo esas premisas, vostede, coma usuario autorizado de **TUR**ESPAZO, poderá:

- 1. **Consultar información actualizada** proporcionada pola Aturga de interese para o sector: novas, convocatorias de formación, convocatorias de axudas, ligazóns de interese, publicacións...
- 2. **Consultar o listado dos establecementos turísticos** que, dende o punto de vista da Administración, están baixo a súa xestión e responsabilidade.
- 3. **Consultar toda a información que a Administración pon a súa disposición sobre o/s seu/s establecemento/s ou actividades turísticas**.
- 4. **Modificar a información promocional do establecemento ou actividade** para que esta estea permanentemente actualizada no RITGA e, grazas a elo, achegar información de calidade ao turista e potencial turista a través de calquera das canles de Turismo de Galicia: portais promocionais, aplicacións para dispositivos móbiles, folletos...
- 5. **Xestionar información de natureza comercial coma ofertas e promocións ou paquetes turísticos**

(exclusivamente para as axencias de viaxe). Tanto as ofertas coma os paquetes turísticos, serán difundidas a través da rede de portais e aplicacións para dispositivos móbiles da Turismo de Galicia.

![](_page_4_Picture_10.jpeg)

**TUR**ESPAZO: Porta de entrada

![](_page_4_Picture_12.jpeg)

![](_page_5_Picture_1.jpeg)

![](_page_5_Picture_2.jpeg)

### **Obxectivos**

- Coñecer o enderezo electrónico de acceso a **TUR**ESPAZO
- Familiarizarse coa interface e cos servizos xerais de **TUR**ESPAZO
- Coñecer as implicacións legais para o usuario do emprego de **TUR**ESPAZO

# <span id="page-5-0"></span>02 Acceso e alta en **TUR**ESPAZO

![](_page_5_Picture_8.jpeg)

![](_page_6_Picture_1.jpeg)

# **Acceso a TUR**ESPAZO

Para acceder a **TUR**ESPAZO deberá seguir as seguintes instrucións:

- 1) Abrir un navegador e inserir o enderezo electrónico **turespazo.turismo.gal** ou facer clic [aquí.](http://turespazo.turismo.gal/)
- 2) A navegación que faga partir deste momento en **TUR**ESPAZO está encriptada baixo un protocolo seguro para mellorar a seguridade e confidencialidade do seu emprego. Por este motivo é posible que se lle amose, nalgúns navegadores, unha pantalla similar a esta:

![](_page_6_Picture_165.jpeg)

Pantalla de aviso de seguridade no acceso a **TUR**ESPAZO (no caso de Mozilla Firefox")

Esta pantalla aparece cando se conecte a unha páxina segura (é dicir, a URL comeza por "https://", como é o caso). O navegador, entón, vai comprobar que o certificado que chega a páxina é válido e que a encriptación é suficientemente segura para protexer a súa privacidade de xeito adecuado.

No ámbito de **TUR**ESPAZO pode ignorar este aviso de seguridade e continuar a navegación coas opcións que lle achegan os distintos navegadores. Por exemplo:

- No caso de *Internet Explorer*: "Vaia a este sitio web (non recomendado" / "Vaya a este sitio web (no recomendado)"
- No caso de *Mozilla Firefox*: "Entendo os riscos" | "Entendo los riesgos"

**Este aviso tan chamativo indica que a empresa que utilizamos para emitir o certificado de encriptación non é coñecida polos navegadores. Non obstante, o certificado é perfectamente válido e é utilizado como certificado estándar en toda a Xunta de Galicia.**

![](_page_7_Picture_1.jpeg)

Escolla

3) A partires de aquí accederá á pantalla inicial de **TUR**ESPAZO coma, neste momento, **usuario non identificado** (anónimo).

![](_page_7_Picture_3.jpeg)

Pantalla inicial de **TUR**ESPAZO para un usuario non identificado

4) Nesta pantalla poderá cambiar o **idioma da interface** do usuario (Galego | Castelán)

![](_page_7_Figure_6.jpeg)

- 5) Tamén poderá coñecer máis en fondura as posibilidades e funcións coas que conta **TUR**ESPAZO a través do menú de información e instrucións
- 6) E finalmente, e non menos importante, é recomendable que **revise as condicións legais e de privacidade** do uso de **TUR**ESPAZO.

![](_page_7_Picture_9.jpeg)

![](_page_8_Picture_1.jpeg)

# **Darse de alta en TUR**ESPAZO

A aplicación conta **con información e servizos personalizados**  polo que é imprescindible que un usuario se identifique para que poida xestionar a información do seu establecemento ou actividade turística.

**TUR**ESPAZO ten, coma unha das súas prioridades máis importantes, a de garantir a xestión segura e confidencial da información de calquera establecemento ou actividade turística. Para acadalo os usuarios teñen que identificarse no sistema e, para facelo, deben darse de alta en primeiro lugar tal e como se explica na opción **Como solicito acceso**, vista anteriormente. Neste caso de uso afondaremos en como un usuario debe enfrontar os pasos para darse de alta no sistema:

- 1) Igual que en moitas outras ferramentas que se empregan a cotío (por exemplo, cando abrimos unha nova conta de correo electrónico) requírese completar un **proceso de alta** no sistema
- 2) Para acadalo debe facer clic na opción **Novo usuario**
- 3) **Cubra a información que se lle solicita** nos diferentes campos que compoñen o formulario. Todos os campos son de obrigatorio cumprimento excepto os apelidos e o teléfono, polo que a aplicación non che deixara avanzar mentres non os encha de xeito correcto.

![](_page_8_Figure_8.jpeg)

Formulario para a solicitude de alta en **TUR**ESPAZO

4) De entre todos os campos, o **máis relevante é o da sinatura do Libro de Visitas da Inspección Turística.** Ese campo vai ser útil para identificar a vostede coma propietario dun establecemento ou actividade turística.

![](_page_8_Picture_11.jpeg)

![](_page_9_Picture_1.jpeg)

![](_page_9_Picture_133.jpeg)

- 5) **Cando teña todos os campos cubertos** faga clic en **Gardar**. O sistema está preparado para que lle avise se non están cubertos con información coherente.
- 6) **Abra a caixa da conta de correo electrónico** que achegou ao sistema e localice o correo electrónico que lle tivo que ser remitido. Lembre de revisar o seu cartafol de correo Spam por se foi movido cara aí. Se pasadas 2 horas non localiza o correo, por favor, póñase en contacto co soporte por se houbera calquera problema.
- 7) **Garde a información proporcionada por ese correo electrónico** xa que nel está o seu nome de usuario (a propia caixa de correo electrónico) e contrasinal de acceso a **TUR**ESPAZO
- 8) Finalmente, **comprobe que o usuario e contrasinal funcionan correctamente** volvendo á pantalla inicial e que lle permiten entrar na aplicación. Insira correo electrónico e

contrasinal e faga clic en **Iniciar sesión** para comprobar que entra na pantalla inicial de **TUR**ESPAZO.

- 9) Lembre que se perde ou non lembra o contrasinal pode recuperalo facendo clic na opción **Esquecín o meu contrasional**
- 10) Para poder rematar o proceso de alta debe asumir os **requirimentos legais** que Turismo de Galicia esixe para poder empregar os servizos fornecidos a través de **TUR**ESPAZO

![](_page_9_Picture_10.jpeg)

![](_page_10_Picture_1.jpeg)

![](_page_10_Picture_2.jpeg)

### **Obxectivos**

- $\blacksquare$  Coñecer como consultar información do seu establecemento ou actividade turística
- Familiarizase cos dous tipos de información que pode xestionar o propietario dun establecemento ou actividade turística.
- Aprender a modificar contidos de información promocional
- Coñecer os pasos a seguir para facer unha modificación dun contido oficial ou administrativo.

# 03

# <span id="page-10-0"></span>Primeiros pasos en **TUR**ESPAZO

![](_page_10_Picture_10.jpeg)

![](_page_11_Picture_1.jpeg)

# **Comprobacións previas**

Se todo lle funcionou correctamente debería estar dentro de **TUR**ESPAZO. O máis relevante que debe comprobar é:

▪ **Asegúrese de que os establecementos dos que é propietario e/ou responsable aparecen correctamente na listaxe da zona superior esquerda**. Por favor, se considera que hai algún erro coma que lle aparecen establecementos que crea que non son da súa responsabilidade, non lle aparece ningún ou bota en falla algún deles, póñase en contacto co servizo de soporte.

![](_page_11_Picture_5.jpeg)

- **Percorra as distintas seccións de contidos para familiarizarse coa información que se lle está proporcionando**: actualidade profesional, ligazóns de interese, publicacións e utilidades, convocatorias de cursos de formación...
- **Lembre que TURESPAZO irá evolucionando para, co paso do tempo**, dotalo de máis ferramentas e contidos, que, dende Turismo de Galicia, crea que lle poden ser de utilidade.

### **Consulte a información do seu establecemento ou actividade turística**

Entre todas as funcionalidades e servizos que lle ofrece **TUR**ESPAZO, a máis destacada é a de dar a posibilidade de que poida consultar e xestionar a información do seu establecemento ou actividade turística.

- 1) Para poder consultar a información **debe estar correctamente identificado** no sistema: insira correo electrónico e contrasinal se non o fixo previamente
- 2) Faga clic sobre o **nome do establecemento** de cuxa información desexa xestionar. Daralle acceso con toda a información que, da súa actividade ou establecemento turístico, que a Administración pon a súa disposición.

![](_page_11_Picture_12.jpeg)

![](_page_12_Figure_1.jpeg)

![](_page_12_Figure_2.jpeg)

Na imaxe anterior pode consultar as opcións no listado de establecementos que ten asignados segundo **TUR**ESPAZO. Para acceder á ficha do establecemento debe facer clic sobre o seu nome

> 3) Unha vez dentro da **ficha do establecemento** vai poder consultar e xestionar boa parte da información que Turismo de Galicia ten sobre o seu establecemento, así coma ofertas e promocións e paquetes turísticos, no caso das axencias de viaxe.

![](_page_12_Picture_80.jpeg)

![](_page_13_Picture_1.jpeg)

# **Modificar a información do seu establecemento ou actividade turística**

**Boa parte da información do seu establecemento vai ser consultada por un turista ou potencial turista,** que empregue calquera dos portais e aplicacións para dispositivos móbiles que Turismo de Galicia pon a disposición dos viaxeiros, así coma nos folletos ou calquera outro material promocional que se publique.

En ambos os dous aspectos é de especial relevancia que **toda esa información sexa correcta e estea permanentemente actualizada**. Deste xeito poderá contribuír a ofrecer información de calidade respecto de Galicia coma destino turístico e facendo a promoción axeitada do seu establecemento ou actividade turística.

### **IMPORTANTE**

Para interactuar con **TUR**ESPAZO coloque o **punteiro e faga clic co rato enriba dos diferentes campos** da información do seu establecemento. En función do tipo de información que conteña, **TUR**ESPAZO...

- Permitíralle modificar o contido
- Non lle deixará cambiar o contido porque trátase de información de só consulta
- Ligaralle coa Sede electrónica corporativa porque esa información só pode ser modificada por unha declaración ao abeiro dun procedemento

#### Véxanse os seguintes exemplos:

#### **Caso 1. A información pode ser cambiada polo usuario**

#### Descripción

Lorem ipsum dolor sit amet, consectetur adipiscing elit, sed do eiusmo $\bm{Q}$ empor incididunt ut labore et dolore magna aliqua. veniam, quis nostrud exercitation ullamco laberis nieute para mesento de care esta

Neste caso amosaráselle unha mensaxe de "Faga clic para inserir ou modificar o texto". Ao facer clic entrará nunha ventá de edición de texto

#### **Caso 2. A información é de só consulta e non lle permitirá a súa modificación**

#### Camiños de Santiago

Ruta do Mar de Arousa e Ulla

A información non pode ser actualizada por vostede. Para a súa modificación, por favor, póñase en contacto con Turismo de Galicia

Neste caso aparecerá un aviso indicándolle que esa información só pode ser modificada por Turismo de Galicia.

#### **Caso 3. A información só pode ser modificada por unha declaración**

![](_page_13_Picture_21.jpeg)

![](_page_13_Picture_22.jpeg)

![](_page_14_Picture_1.jpeg)

O aviso que se lle presente ligará co correspondente procedemento administrativo da Sede electrónica da Xunta de Galicia

# **Subir unha nova imaxe promocional do seu establecemento ou actividade**

É ben certo que **a maioría dos viaxeiros e potenciais viaxeiros queren "ver" o establecemento** (hotel, pensión, casa de turismo rural, restaurante, actividade turística...) antes de facer unha reserva ou amosar o desexo de empregar os seus servizos. Por isto é importante ter imaxes actualizadas e de calidade relacionadas co seu establecemento ou actividade xa que van ser esas imaxes polas que un usuario que consulta un portal, app ou folleto vai poder ser captado.

- 1) Por favor, **identifíquese**, se non o fixo anteriormente, na pantalla de autenticación inserindo o seu usuario e contrasinal. Acceda á información do recurso facendo clic sobre o nome do establecemento de cuxas imaxes desexa modificar ou incorporar outras novas
- 2) Identifique o espazo de interacción para a **carga e modificación de imaxes** localizado na parte superior da ficha do establecemento

![](_page_14_Picture_7.jpeg)

![](_page_15_Picture_2.jpeg)

Espazo para a incorporación, actualización e ordenamento de imaxes do establecemento

- 3) Para **incorporar unha nova imaxe** do establecemento pode:
	- Arrastrar a nova imaxe a incorporar dende o administrador de arquivos, e soltala sobre o espazo lateral localizado á esquerda das imaxes. Verá como cambia a cor do texto e do recadro:

![](_page_15_Picture_6.jpeg)

Cando se vai "soltar" unha imaxe sobre o recadro, este actívase amosando unha cor fucsia no texto e nos bordos

▪ Empregar o botón "**Examinar**" do mesmo recadro que lle permitirá navegar polo seu disco duro ou unidade de rede ata localizar a imaxe que desexa incorporar

Lembre, en ambos os dous casos, que só se permiten uns **formatos concretos** (JPG, GIF ou PNG) e un tamaño de ficheiro inferior de **5MB**.

4) Unha vez incorporada unha nova imaxe pode facer un **remordemento** das mesmas para que aquela que desexa destacar apareza en primeiro lugar cando se consulta dende os portais.

Para empregalo para clic no botón "**Ordear**" que está localizado no recadro localizado embaixo do servizo que acaba de empregar de incorporar unha nova imaxe.

![](_page_15_Picture_12.jpeg)

![](_page_16_Picture_1.jpeg)

![](_page_16_Picture_2.jpeg)

Servizo de ordenamento de imaxes para que aquelas que desexe destacar aparezan nos primeiros lugares

Ao facer clic nese botón poderá, arrastrando e recolocando, cambiar a orde das imaxes. Lembre facer clic no botón "**Aplicar**" cando remate a ordenación.

![](_page_16_Picture_5.jpeg)

Arrastre as imaxes entre os diferentes cadros ata colocalas segundo as súas preferencias. No remate faga clic en "Aplicar"

5) Para rematar o proceso vai ter que premer o botón "**Finalizar**" localizado na parte inferior da páxina. Ao premer o botón consolidará o cambio realizado ata a súa aprobación por parte de Turismo de Galicia.

![](_page_16_Picture_8.jpeg)

Despois de facer calquera cambio na información do establecemento, deberá premer o botón "Finalizar" para que os cambios queden gravados á espera da súa aprobación por Turismo de Galicia

Fíxese que unha vez que preme o nomeado botón, sucédense os seguintes feitos:

- A ficha do establecemento recárgase para amosar os cambios realizados xa consolidados
- O estado para do anterior "Publicado" a "Pendente de revisión" por parte de Turismo
- O botón "*Finalizar*" desactívase ata o próximo cambio que realice.

![](_page_16_Picture_14.jpeg)

![](_page_17_Picture_1.jpeg)

![](_page_17_Picture_191.jpeg)

O estado da ficha pasa a "Pendente de revisión" (cor laranxa) e o botón "Finalizar" desactívase ata que volva facer outro cambio na información

6) A revisión por parte de Turismo de Galicia é fundamentalmente técnica, e está orientada a que non se debeu a un uso inapropiado da ferramenta ou á que se poida dar un erro no emprego da aplicación. Unha vez comprobado e aprobado recibirá unha **notificación** co resultado da avaliación por parte de Turismo.

![](_page_17_Picture_5.jpeg)

Na parte superior da pantalla recibirá un aviso de aprobación do cambio por parte de Turismo de Galicia. Ao facer clic na campá poderá acceder a máis información sobre a revisión realizada

Ademais poderá comprobar que o estado da ficha pasa a "**Publicado**" (cor verde), tal e como estaba antes do cambio na fotografía.

#### Lembre, tamén, que pode **cambiar unha imaxe por outra** ou **borrar** calquera das que teña na galería.

![](_page_17_Picture_9.jpeg)

Para substituír unha imaxe por outra, arrastre a nova imaxe enriba da antiga ou empregue o botón "Examinar" para localizar a que quere incorporar no seu disco duro

![](_page_17_Figure_11.jpeg)

Para quitar unha imaxe da galería prema o botón da papeleira, apareceralle un aviso de confirmación e cando prema o botón "Aceptar" a imaxe será eliminada

**XUNTA DE GALICIA** 

# **Realice un cambio na información de contacto que ofrece os turistas**

O proceso de **modificación da información de contacto** é similar ao anterior, cambiando unicamente a forma de incorporar a información.

1) Identifique, en primeiro lugar, o lugar da ficha onde se atopa a **información de localización e contacto** do seu establecemento.

![](_page_18_Picture_4.jpeg)

Espazo de información para a xestión dos datos de contacto e localización do seu establecemento

- 2) De todos os datos que pode xestionar, lembre que o **enderezo físico é un dato administrativo** que só poderá modificar mediante a presentación da correspondente declaración administrativa.
- 3) Se quere modificar o dato dun **teléfono**, **correo electrónico** ou **enderezo web** sitúe o punteiro do rato sobre o campo a modificar. Nese caso a cor do texto pasará a ser fucsia e amosarase un lapis no lado dereito do campo.

![](_page_18_Picture_8.jpeg)

![](_page_18_Picture_170.jpeg)

No exemplo da imaxe superior vai proceder a un cambio nun dos teléfonos fixos: o número ilumínase e aparece un lapis na marxe dereita

Faga clic nese momento para entrar en edición e poder modificar o número de teléfono, eliminalo (no botón da papeleira) ou engadir un novo número fixo.

![](_page_18_Picture_171.jpeg)

Edición do número de teléfono. Pode cambiar o número, eliminalo ou incorporar un novo

4) Igualmente pode **engadir un novo número de teléfono, correo electrónico ou enderezo web** (URL) premendo no botón "**+**" correspondente ao tipo de información que quere incorporar.

![](_page_18_Picture_172.jpeg)

Premendo o botón "+" (imaxe esquerda) actívase a posibilidade de incorporar un móbil nos datos de contacto do establecemento (dereita)

![](_page_18_Picture_17.jpeg)

5) Para **saír da edición** do número de teléfono faga clic en calquera lugar fora do campo. O número de teléfono volve ao seu estado normal de consulta e a modificación xa se visualiza na ficha.

Teña en conta que se o **número de teléfono resultante non é correcto ou deixa o cadro en branco** non lle vai deixar saír da edición ata que insira un correcto ou elimine empregando o botón da papeleira. Neste caso o fondo do cadro vai permanecer en cor vermella.

![](_page_19_Picture_163.jpeg)

O número de teléfono ten un díxito de mais. Non lle vai deixar saír do proceso de edición ata que o corrixa ou o borre

- 6) Para rematar o proceso vai ter que premer, como fixo anteriormente co cambio de imaxe, no botón "**Finalizar**" localizado na parte inferior da páxina. Ao premer o botón consolidará o cambio realizado ata a súa aprobación por parte de Turismo de Galicia. O estado do recurso pasa a "**Pendente de revisión**"
- 7) Unha vez revisado e aprobado o estado do establecemento pasará a "**Publicado**" e recibirá a correspondente notificación de resultado da avaliación.

# **Realice un cambio na localización do establecemento no mapa**

TURISMO<br>DE<br>GALICIA

AXENCIA PARA A<br>MODERNIZACIÓN<br>TECNOLÓXICA DE GALICIA

Relacionado coa localización do establecemento está o de **posicionar o establecemento nun mapa**. A través desta funcionalidade unha persoa viaxeira vai poder empregar os sistemas de localización actuais para ir directamente ao seu establecemento.

Os pasos a seguir son similares aos anteriores tendo en conta as diferenzas no tipo de información que se vai xestionar.

1) Localice na ficha do seu establecemento o **mapa e os datos de coordenadas** sobre o que vai poder localizar o seu establecemento

![](_page_19_Picture_11.jpeg)

Mapa amosando a localización do seu establecemento (se estaba previamente informado) xunto coas coordenadas de posicionamento

![](_page_19_Picture_13.jpeg)

- 2) A **modificación da posición do seu establecemento** pode realizala de 3 xeitos diferentes:
	- Movéndose no mapa e cambiando a posición do marcador azul situado no mesmo. Verá como as coordenadas vanse modificando a medida que cambia de posición o marcador
	- Facendo clic directamente sobre o mapa para posicionar o marcador
	- Cambiando, manualmente, os datos das coordenadas que se amosan por outras novas

Igualmente pode **borrar as coordenadas** premendo o botón da papeleira para que desaparezan os valores existentes ata o de agora.

![](_page_20_Picture_6.jpeg)

Cando se fai unha modificación da posición, sexa polo mapa ou a través dos datos das coordenadas, estas ilumínanse para indicarlle que está modificando eses valores

![](_page_20_Picture_8.jpeg)

AXENCIA PARA A<br>MODERNIZACIÓN<br>TECNOLÓXICA DE GALICIA

TURISMO<br>DE<br>GALICIA

4) Para rematar o proceso de actualización debe seguir os pasos anteriores de premer o botón "**Finalizar**", observar que o estado da ficha para a "**Pendente de revisión**" e esperar a notificación de Turismo de Galicia para que os datos actualizados pasen a estaren publicados.

![](_page_20_Picture_10.jpeg)

![](_page_21_Picture_1.jpeg)

### **Incorpore unha descrición do establecemento en varios idiomas**

Ofrecerlle unha **síntese dos servizos do seu establecemento ou empresa** pode ser de gran interese para as persoas que visitan Galicia e precisan dos seus servizos.

Con ese obxectivo incorpórase un campo de "**Descrición**" no que vai poder incorporar un texto de presentación do establecemento en múltiples idiomas.

Descripción Introduza un texto

O campo de Descrición aparece, neste exemplo, baleiro de contido. É de interese que os viaxeiros poidan acceder a unha presentación dos servizos que ofrece

1) Localice na ficha do seu establecemento o campo **"Descrición"** que é o lugar onde vai poder inserir un texto libre de presentación do seu negocio. Ao sobrevoar co punteiro do rato ese campo vaino invitar á súa edición.

Descripción

0 Faga clic para inserir ou modificar o texto

Cando coloca o punteiro do rato sobre o campo aparece a mensaxe amosada na imaxe anterior

2) Faga clic para entrar no **espazo de edición multiidioma** e poder inserir o texto en tantos idiomas coma desexe.

![](_page_21_Picture_12.jpeg)

Nos campos multiidioma poderá incorporar textos nas diferentes linguas nas que se publican os contidos nos portais e apps de Turismo de Galicia

Para cambiar entre idiomas só ten que navegar polos distintos botóns localizados na parte superior: **GL** (galego), **ES** (español), **EN** (inglés), **DE** (alemán), **FR** (francés), **IT** (italiano) e **PT** (portugués).

Teña en conta que o contido en galego e español é obrigatorio, e non lle deixará seguir editando mentres non incorpore os textos en ambos os dous idiomas. Igualmente permitiralle formatar en negra (**B**), cursiva (**I**) ou subraiado (**U**) os textos que incorpore.

Lembre que pode empregar os servizos de corta/copia e pega dende un procesador de textos ou calquera outra aplicación para incorporar o texto que desexe.

![](_page_21_Picture_17.jpeg)

O idioma activo ilumínase na botoneira localizada na parte superior do espazo de edición. Pode navegar entre todos os idiomas facendo clic no botón correspondente

![](_page_21_Picture_19.jpeg)

3) Unha vez que remate de incorporar os textos **faga clic fora do cadro** para finalizar e pechar o espazo de edición. Verase o texto no idioma en que estea a navegar, galego ou castelán, e facendo clic poderá volver a editar os textos en calquera delas.

#### Descrición

Lorem ipsum dolor sit amet, consectetur adipiscing elit, sed do eiusmod tempor incididunt ut labore et dolore magna aliqua. Ut enim ad minim veniam, quis nostrud exercitation ullamco laboris nisi ut aliquip ex ea commodo consequat.

Ao facer clic fora do espazo de edición, este péchase e amosa, por defecto, o novo contido en galego ou castelán en función do idioma no que se teña a interface

4) Para rematar o proceso de actualización debe seguir os pasos anteriores de premer o botón "**Finalizar**", observar que o estado da ficha para a "**Pendente de revisión**" e esperar a notificación de Turismo de Galicia para que os datos actualizados pasen a estaren publicados.

### **Xestión de información dos servizos do establecemento**

**AXENCIA PARA A MODERNIZACIÓN TECNOLÓXICA DE GALICIA** 

TURISMO<br>DE<br>GALICIA

Outro aspecto de alto interese para os clientes e potenciais clientes é **informalos sobre os servizos** que lle ofrece o establecemento ou empresa.

![](_page_22_Picture_177.jpeg)

Exemplos de posibles servizos que pode ter un establecemento de aloxamento coma un hotel, casa de turismo rural ou calquera outro tipo de empresa

Para xestionar este tipo de información **TUR**ESPAZO ofrece un interface de uso moi simple e que lle vai facilitar a actualización da información de forma áxil e rápida.

1) Para comezar localice na ficha do seu establecemento o **grupo de servizos** (servizos propiamente ditos, réximes, tarxetas, servizos para convencións...) que quere actualizar. Coma nos casos anteriores, ao poñer o rato enriba do grupo amósase unha mensaxe de "**Clic para modificar**".

![](_page_22_Figure_12.jpeg)

Exemplos de posibles servizos que pode ter un establecemento de aloxamento coma un hotel, casa de turismo rural ou calquera outro tipo de empresa

2) Ao facer clic entra no espazo de edición no que, ademais dos servizos que lle aparecían anteriormente, aparecen **todos aqueles dispoñibles** en **TUR**ESPAZO.

![](_page_23_Picture_90.jpeg)

Dentro do grupo "Tipos de servizos" aparecen, cando se editan, todos aqueles servizos que poden ser escollidos polo propietario

Facendo clic nos que quere **activar ou desactivar** consigue a correspondente actualización da información no grupo de valores que estea a editar.

5) Para rematar o proceso de actualización debe seguir os pasos anteriores de facer clic fora do cadro de edición, premer o botón "**Finalizar**", observar que o estado da ficha

![](_page_23_Picture_7.jpeg)

![](_page_23_Picture_8.jpeg)

para a "**Pendente de revisión**" e esperar a notificación de Turismo de Galicia para que os datos actualizados pasen a estaren publicados.

![](_page_24_Picture_1.jpeg)

### **Obxectivos**

- Coñecer o servizo de delegación da xestión dos establecementos en terceiros
- Saber os pasos a seguir para proceder á xestión do servizo de delegación, tanto de alta como de baixa

![](_page_24_Picture_5.jpeg)

# <span id="page-24-0"></span>04 Delegación na xestión da información

![](_page_24_Picture_7.jpeg)

# **Servizo de delegación da xestión da información dos establecementos**

Unha das novidades da nova versión de **TUR**ESPAZO é o da posibilidade de **delegar a xestión da información** dun establecemento ou empresa nun terceiro por parte da persoa propietaria do mesmo. Isto implica que ese usuario no que se delega, vai poder facer todas as operacións de xestión coma se fose o propietario do mesmo.

O proceso de delegación é moi sinxelo e está baseado no envío dun correo electrónico á persoa na que se quere delegar. Se non estivera dado de alta en **TUR**ESPAZO deberá facelo e, automaticamente, asignaráselle o/s establecemento/s que foron delegados no mesmo.

No servizo de delegación hai que ter en conta tamén que:

- Tanto o propietario coma o usuario delegado poderán **clausurar a delegación** en calquera momento en que o desexen
- A delegación pode empregarse, de xeito **individual**, <sup>a</sup> cada un dos establecementos dun propietario. Deste xeito, un que teña varios pode ter delegado a xestión dalgún deles segundo as súas necesidades

![](_page_25_Figure_8.jpeg)

Para cada establecemento asignado ao propietario está habilitado o servizo de delegación do mesmo a través da opción "Mantemento de usuarios"

![](_page_25_Picture_10.jpeg)

![](_page_26_Picture_1.jpeg)

### **Como delegar a xestión dun establecemento nun terceiro**

Para delegar a xestión dun establecemento ou empresa nun terceiro haberá que seguir os seguintes pasos:

- 1) No listado de establecementos asignados facer clic na opción "**Mantemento de usuarios**" (ver imaxe anterior)
- 2) Aparecerá unha ventá na que se lle invita a que **insira o correo electrónico** da persoa na que quere delegar

![](_page_26_Picture_6.jpeg)

Ao facer clic en "Mantemento de usuarios" asociado a un establecemento amósase unha ventá na que debe inserir a caixa de correo da persoa na que quere delegar a xestión

3) Unha vez inserido o correo electrónico deberá facer clic no botón "**Delegar a xestión**", informándolle a continuación do envío do correo de invitación

![](_page_26_Picture_9.jpeg)

Recibirá un aviso de confirmación de envío de correo electrónico á persoa á que invita a xestionar o seu establecemento

4) O usuario no que delegou **recibirá un correo electrónico** cunha ligazón con **TUR**ESPAZO

![](_page_26_Picture_12.jpeg)

Exemplo de correo electrónico que recibirá un usuario sobre o que se delegou a xestión. Inclúe unha ligazón con TURESPAZO

![](_page_26_Picture_14.jpeg)

- 5) A partires de aí ábrense 2 posibilidades:
	- Se o usuario xa ten conta en **TUR**ESPAZO, asignaráselle temporalmente o establecemento e poderá **aceptar ou rexeitar** a delegación
	- Se non ten conta deberá **darse de alta** no formulario correspondente (no que non se lle requirirá a sinatura do establecemento) a través da mesma ligazón que se lle envía no correo electrónico. Unha vez que se dea de alta xa entra no caso do apartado anterior.
- 6) O usuario no que se delega vai ter que **aceptar ou non** a delegación da xestión escollendo a opción correspondente na asignación de establecementos

![](_page_27_Figure_5.jpeg)

Unha vez autenticado o usuario no que se delega debe aceptar ou non a delegación do propietario da xestión do establecemento correspondente

7) En ambos os dous casos **TUR**ESPAZO **notifica** ao propietario a decisión do usuario de aceptar ou rexeitar a delegación

**AXENCIA PARA A** MODERNIZACIÓN **TECNOLÓXICA DE GALICIA** 

TURISMO<br>DE<br>GALICIA

8) Se acepta a delegación o propietario poderá coñecer en que usuario ten feita a delegación a través da opción de "**Mantemento de usuarios**". Ao premer o botón da papeleira anúlase a delegación e notifícase ao usuario que deixa de ter permisos de xestión.

![](_page_27_Figure_9.jpeg)

Servizos que lle permiten ao propietario coñecer en quen ten delegada a xestión dun establecemento e anulala se é o caso

9) Por outra banda, o usuario no que se delega será coñecedor de que algún dos establecementos asignados son os por **delegación** xa que visualmente son diferentes aos asignados por ser propietario dos mesmos.

![](_page_27_Picture_12.jpeg)

![](_page_28_Picture_61.jpeg)

# Os meus establecementos

![](_page_28_Picture_3.jpeg)

Diferenciación visual entre un establecemento xestionado directamente polo propietario e aqueloutro que xestiona por delegación

> En calquera momento o usuario que ten delegado pode querer deixar de xestionalo. Para acadalo deberá empregar o servizo de "**Deixar de xestionar**", solicitarse a confirmación e notificarase ao propietario a decisión. A partir dese momento xa non terá acceso á xestión dese establecemento.

![](_page_28_Picture_6.jpeg)

![](_page_29_Picture_1.jpeg)

### **Obxectivos**

- **E** Familiarizarse con sistema de xestión e publicación de ofertas
- Coñecer os campos a cubrir para poder publicar unha oferta
- Aprender a publicar e despublicar ofertas

![](_page_29_Picture_6.jpeg)

# 05

# <span id="page-29-0"></span>Xestión de ofertas

![](_page_29_Picture_9.jpeg)

![](_page_30_Picture_1.jpeg)

# **Servizo de xestión de ofertas e promocións**

A posibilidade de **publicar ofertas e promocións** por parte de calquera establecemento rexistrado é outra das novas posibilidades das ten a nova versión de **TUR**ESPAZO. Estas ofertas serán publicadas nos portais promocionais de Turismo (turismo.gal), do Camiño de Santiago (caminodesantiago.gal) e a través da aplicación para dispositivos móbiles do Camiño.

![](_page_30_Picture_4.jpeg)

Exemplo de publicación dunha oferta na ficha do establecemento do portal promocional de Turismo de Galicia (turismo.gal)

# **Creación e publicación dunha oferta**

Para crear e publicar unha oferta nos portais e app hai que executar os seguintes pasos:

1) Entrar na ficha do establecemento sobre o que se quere crear a oferta, previamente autenticado en **TUR**ESPAZO e facer clic na opción "**Ofertas**".

![](_page_30_Picture_9.jpeg)

Unha vez dentro da ficha do establecemento hai que escoller a opción "**Ofertas**" para poder crear unha oferta

2) Vai entrar no listado de ofertas nas que poderá consultar, acceder e modificar as que xa teña creadas ou xerar unha nova oferta facendo clic no botón "**Nova oferta**"

![](_page_30_Picture_12.jpeg)

![](_page_31_Picture_1.jpeg)

![](_page_31_Picture_144.jpeg)

Listado de ofertas do establecemento. Poderá editar as que xa teña creadas ou xerar unha nova no botón "**Nova oferta**"

Vexa que, cando teña moitas ofertas creadas, vai poder ordenalas alfabeticamente ou por data de vixencia (data na que vai deixar de estaren publicada). Ademais ofrécelle información do seu estado ("Publicada", "Pendente de revisión", "Non publicada"). Así mesmo, vai poder borrala empregando o botón da papeleira localizada á dereita na fila da oferta.

3) Se fai clic no botón "Nova oferta" vai ter que aceptar a **asunción de responsabilidades** respecto do contido da mesma, antes de poder avanzar e ir á pantalla de introdución de contido.

![](_page_31_Picture_6.jpeg)

Pantalla de condicións de uso que debe aceptar previamente a poder inserir unha oferta a través de **TUR**ESPAZO

4) Unha vez aceptadas as condicións, xa estará en condicións de incorporar o contido dunha oferta a través dunha pantalla coma a que se amosa a continuación:

![](_page_31_Picture_9.jpeg)

Campos a cumprimentar para crear unha oferta en **TUR**ESPAZO

![](_page_31_Picture_11.jpeg)

O seu uso é similar o xa visto na xestión de datos dun establecemento (ver capítulo [Primeiros pasos](#page-10-0) en **TURESPAZO**)

Os campos a cumprimentar son os seguintes:

- **Título e descrición**. Son campos multiidioma polo que vai poder inserilos en tantos idiomas coma estean dispoñibles nos portais. Se non mete contido nun idioma, non se publicará cando o usuario navegue polos mesmos nesa linguaxe. Ambos campos deben estar cubertos, de xeito obrigatorio, en galego e castelán. Recoméndase que a descrición no pase dos 350 caracteres de longo.
- **URL para máis información sobre a oferta**. Para ofrecer unha ligazón ao usuario para poder acceder á información completa da oferta ou promoción. Normalmente será unha páxina no propio portal do establecemento ou nalgunha plataforma de comercialización
- **Oferta publicada ata**. Para informar ao usuario da vixencia da oferta. Unha vez pasada esa data a oferta quedará despublicada automaticamente. Este campo tamén é de cumprimentación obrigatoria
- **Imaxe asociada**. Vai permitirlle meter unha única imaxe asociada á proposta

![](_page_32_Picture_7.jpeg)

MODERNIZACIÓN TECNOLÓXICA DE GALICIA

TURISMO<br>DE<br>GALICIA

Oferta con todos os seus campos cubertos previa á súa finalización e envío a aprobación

- 5) Unha vez rematada a edición dos campos a oferta deberá ser enviada a aprobación facendo clic no botón "**Finalizar**" de forma semellante a como se explicou para cando se modifican os datos dun establecemento (ver o capítulo de [Primeiros pasos](#page-10-0) en **TURESPAZO**). A oferta pasa a estado de "**Pendente de revisión**"
- 6) Unha vez revisada e aprobada por Turismo de Galicia o seu estado será "**Publicada**" e estará dispoñible para a súa consulta por parte dos usuarios dos portais e app.

En calquera momento pode volver editar a oferta e iniciar de novo o proceso de publicación da modificación.

![](_page_32_Picture_12.jpeg)

![](_page_33_Picture_1.jpeg)

### **Obxectivos**

- **E** Familiarizarse con sistema de xestión e publicación de paquetes turísticos
- Coñecer os campos a cubrir para poder publicar un paquete turístico
- Aprender a publicar e despublicar paquetes turísticos

![](_page_33_Picture_6.jpeg)

# <span id="page-33-0"></span>06 Xestión de paquetes turísticos

![](_page_33_Picture_8.jpeg)

# **Servizo de xestión de paquetes turísticos**

Trátase dun servizo exclusivo para **axencias de viaxe** que lles permita a **consulta, edición e alta de paquetes turísticos** para a súa publicación e divulgación nos portais e apps de Turismo de Galicia.

![](_page_34_Picture_4.jpeg)

Exemplo de publicación de paquetes turísticos no portal promocional de Turismo de Galicia (turismo.gal)

# **Creación e publicación de paquetes turísticos**

Para crear e publicar un paquete turístico nos portais e app hai que executar os seguintes pasos:

1) Entrar na ficha do establecemento sobre o que se quere crear a oferta, previamente autenticado en **TUR**ESPAZO e facer clic na opción "**Paquetes turísticos**". Esta opción só estará activa para as axencias de viaxe

![](_page_34_Picture_9.jpeg)

Unha vez dentro da ficha do establecemento hai que escoller a opción "**Paquetes turísticos**" para poder crear un plan de viaxe

2) Vai entrar no listado de paquetes turísticos nas que poderá consultar, acceder e modificar os que xa teña creados ou xerar un novo facendo clic no botón "**Novo plan**"

![](_page_34_Picture_12.jpeg)

![](_page_35_Picture_1.jpeg)

![](_page_35_Picture_2.jpeg)

Listado de paquetes turísticos dunha axencia. Poderá editar os que xa teña creados ou xerar un novo no botón "**Novo plan**"

Vexa que, cando teña varios paquetes creados, vai poder ordenalos alfabeticamente ou por prezo. Ademais ofrécelle información do seu estado ("Publicado", "Pendente de revisión", "Non publicado"). Así mesmo, vai poder borralo empregando o botón da papeleira localizada na esquina superior dereita da imaxe do plan.

3) Se fai clic no botón "Novo plan" vai ter que aceptar a **asunción de responsabilidades** respecto do contido do mesmo, antes de poder avanzar e ir á pantalla de introdución de contido.

![](_page_35_Picture_6.jpeg)

poder inserir un paquete turístico a través de **TUR**ESPAZO

- 4) Unha vez aceptadas as condicións, xa estará en condicións de **incorporar o contido dun paquete turístico** a través da cumprimentación da seguinte información:
	- **Datos básicos do paquete turístico**. Trátase dun conxunto de campos multiidioma que inclúen:
		- − **Título**. Nome do paquete turístico
		- − **Entrada**. Texto breve de presentación do paquete
		- *Descrición*. Texto longo de presentación do paquete turístico
		- − **Data de vixencia**. Data ata que o plan sexa automaticamente despublicado

![](_page_35_Picture_14.jpeg)

![](_page_36_Picture_181.jpeg)

Grupo de datos básicos dun paquete turístico: título, entrada, descrición e data de vixencia

- **Datos comerciais**. Compostos polos seguintes campos:
	- *Duración*. Duración en días do paquete turístico
	- − **Prezo**. Prezo mínimo do paquete turístico. Se se deixa en branco publicarase co título "Consultar"
	- − **Programa completo**. Campo multiidioma do programa formada por pares de *Etiquetas* (normalmente por días) e Descricións (de cada un delas).

Lembre que os distintos elementos dun programa completo pode reordenalos empregando o botón "**Ordear**"

▪ **Xestión de imaxes**. A través do que poderá incorporar tantas imaxes coma desexe para ofrecerllas aos turistas como representativas do paquete turístico que está elaborando.

![](_page_36_Picture_9.jpeg)

![](_page_36_Picture_182.jpeg)

Grupo de datos comercias cubertos cun exemplo de programa repartido por días

- **Grupos de servizos e condicións específicas**. No que poderá incorporar información relacionada cos servizos que ofrece na oferta do paquete:
	- − **IVE incluído / Seguro de asistencia en viaxe / Transportes e desprazamentos** . Conxunto de interruptores nos que deberá identificar se están ou non incluídos no paquete. Por defecto, estarán marcados coma "Non" e así serán publicados.
	- − **Inclúe**. Contido libre multiidioma para explícita o resto de servizos incluídos no paquete ofertado
	- *Non inclúe*. Contido libre multiidioma sobre os servizos explicitamente non incluídos no paquete

![](_page_36_Picture_16.jpeg)

![](_page_37_Picture_1.jpeg)

− **Condicións específicas**. Contido multiidioma para incorporar aqueloutras condicións que deben ser coñecidas polos posibles clientes do paquete

![](_page_37_Picture_198.jpeg)

Grupo de datos relacionados cos servizos e condicións específicas que rexen no paquete que se está creando

- **Datos para a reserva**. No que se poderá incluír toda aquela información que facilite a reserva ou compra do paquete turístico:
	- − **Ligazón de reserva**. URL para a realización da compra en liña do paquete. Pode ser unha diferente para cada idioma
	- **Correo electrónico**. Caixa de correo que vai ser pública para que os usuarios poidan contactar coa axencia de viaxe
	- − **Teléfono de reserva ou consulta**. Teléfono de contacto para reservas ou información

![](_page_37_Picture_199.jpeg)

#### Grupo de datos para posibilitar a reserva en liña ou o contacto coa axencia para obter máis información

- **Categorización do paquete turístico**. No que se permite facer unha categorización do paquete para que se poidan aplicar filtros para que o cliente poida localizar un paquete do seu interese:
	- − **Experiencia**. Identificación co produto ou produtos de cabeceira de marca de Turismo de Galicia co cal se pode relacionar (Turismo mariñeiro, Camiño de Santiago, Mananciais de Galicia, Ruta da camelia, Rutas turísticas...)
	- − **Xeodestino**. Identificación do/s ámbito/s xeográfico/s no que se desenvolve o paquete turístico
	- − **Perfil do turista**. Identificación da/s tipoloxía/s do cliente ao que vai destinado, preferentemente, o paquete (parella, familia, grupo, individual...)
	- *Temática*. Identificación do ámbito ou ámbitos temáticos cos que se pode relacionar o paquete

![](_page_37_Picture_16.jpeg)

![](_page_38_Picture_1.jpeg)

![](_page_38_Picture_2.jpeg)

- 5) Unha vez rematada a edición dos campos, o paquete turístico deberá ser enviado a aprobación facendo clic no botón "**Finalizar**" de forma semellante a como se explicou para cando se modifican os datos dun establecemento (ver o capítulo de [Primeiros pasos](#page-10-0) en **TURESPAZO**). O paquete pasa a estado de "**Pendente de revisión**"
- 6) Unha vez revisado e aprobado por Turismo de Galicia o seu estado será "**Publicado**" e estará dispoñible para a súa consulta por parte dos usuarios dos portais e app.

En calquera momento pode volver editar a oferta e iniciar de novo o proceso de publicación da modificación.

![](_page_38_Picture_6.jpeg)

![](_page_39_Picture_1.jpeg)

### **Obxectivos**

- Dar a coñecer as principais funcionalidades de Turespazo para os propietarios ou xestores das Vivendas de Uso Turístico
- Comprender e realizar o primeiro rexistro de ocupación e interiorizar os pasos para engadir rexistros de ocupación
- Coñecer como se modifican rexistros gardados previamente ou como borrar rexistros individuais ou varios nunha soa operación
- **E** Aprender a optimizar o rexistro de varios hóspedes mediante o duplicado dos mesmos
- Coñecer en que momento vai deixar de poder crear ou modificar rexistros de ocupación
- Comprender e navegar entre as páxinas de información e rexistro de ocupación para unha

<span id="page-39-0"></span>![](_page_39_Picture_9.jpeg)

vivenda  $07$ Rexistro de ocupación en vivendas de uso turístico

![](_page_39_Picture_11.jpeg)

![](_page_40_Picture_1.jpeg)

# **Asignación de VUTs**

A **asignación das vivendas de uso turístico á persoa titular** é un proceso automático despois de rexistrarse en **TUR**ESPAZO. Deste xeito, na primeira pantalla aparecerán todos os establecementos, incluídas as VUTs, que Turismo de Galicia ten rexistrados a nome do declarante.

No caso de que só teña declaradas vivendas de uso turístico, só apareceran as desta tipoloxía.

No caso de que á persoa usuaria non lle aparezan todos os establecementos, incluídas as VUTs, debe poñerse en contacto con Turismo de Galicia para dar a coñecer a incidencia e poder subsanar, se fora posible, o problema.

Facendo clic no nome de cada vivenda poderá acceder á **información rexistrada** e ao servizo de **rexistro de ocupación**  da mesma.

![](_page_40_Picture_7.jpeg)

Exemplo de páxina de acceso ás VUTs asignadas automaticamente

![](_page_40_Picture_9.jpeg)

![](_page_41_Picture_1.jpeg)

# **Información rexistrada da VUT**

A primeira pantalla de cada VUT amosará a **información rexistrada** da mesma. Esta información deberá proceder da correspondente declaración de alta presentada ante Turismo de Galicia.

A información que se amosará, para cada vivenda, será a seguinte:

- $\blacksquare$  Localización física da mesma
- Os datos de contacto declarados coma teléfono fixo e/ou móbil, fax ou correo electrónico
- O teléfono declarado para a atención dos clientes
- A capacidade máxima declarada desagregada en número de cuartos, tipo dos mesmos e número de prazas
- O período ou períodos de apertura
- E se a xestión é realizada pola persoa propietaria ou por unha empresa comercializadora

No caso de que os datos estean incompletos ou sexan incorrectos deberá solicitar unha modificación dos mesmos, mediante a presentación da declaración correspondente ao procedemento TU986D -Inicio de actividade de vivendas de uso turístico, comunicación de modificacións e cesamento de actividade. Ten toda a información dispoñible na seguinte ligazón:

**https://sede.xunta.gal/detalle-procedemento?codtram=TU986D**

![](_page_41_Picture_13.jpeg)

![](_page_41_Picture_14.jpeg)

Datos rexistrados dunha vivenda de uso turístico asignada e consultada pola persoa usuaria

![](_page_41_Picture_16.jpeg)

![](_page_42_Picture_1.jpeg)

# **Rexistro de ocupación**

Na parte superior da páxina ten un menú no que poderá acceder ao **Rexistro de ocupación** , se está na páxina de **Datos de establecemento**, e viceversa.

Deste xeito, e se a primeira vez que accede ao servizo, terá unha pantalla similar á seguinte:

![](_page_42_Picture_109.jpeg)

Pantalla de inicial do rexistro de ocupación cando se accede por primeira vez e sen ter ningún dato rexistrado

Esta pantalla está composta por::

- **Calendario co mes en curso**. No que se amosará o mes en curso, estando preparado para comezar o rexistro de ocupación
- **Navegador de meses**. Polo que poderá acceder a meses previos e/ou posteriores ao mes en curso. Facendo clic en "**Hoxe**" poderá volver ao mes actual
- **El Formulario de rexistro de ocupación.** No que poderá facer o rexistro individual de ocupación informando das datas de entrada e saída, país de procedencia e sexo do hóspede.

![](_page_42_Picture_110.jpeg)

Os principais compoñentes do servizo son o calendario e o seu sistema de navegación e o formulario de rexistro individual de ocupación

![](_page_42_Picture_13.jpeg)

![](_page_43_Picture_1.jpeg)

# **Rexistro da primeira ocupación**

Para realizar o rexistro dunha ocupación deberá seguir os seguintes pasos:

1) Facer clic sobre o día do mes do calendario no que se produce a **data de entrada** do hóspede. Así, por exemplo, se se escolle o día 17 de decembro amosaríase a pantalla seguinte:

![](_page_43_Figure_5.jpeg)

Escolla do dia 17 coma data de entrada: o marco maxenta marca o día escollido. No formulario da dereita amósase o 17/12/2019 coma data de entrada

O formulario da dereita actualízase coa nova data de entrada, aparecendo o 17/12/2019 coma data de entrada do hóspede. Por defecto, marca o día seguinte coma data de saída.

2) A continuación, pode sinalar a **data de saída** programada do hóspede facendo clic na icona do calendario do formulario:

![](_page_43_Figure_9.jpeg)

A data de saída pode ser escolida facendo clic no calendario localizado debaixo do rótulo "DATA DE SAÍDA". Non lle permitirá escoller días anteriores á data de entrada

No calendario interactivo poderá escoller a data de saída do hóspede. Fíxese que non lle vai permitir escoller unha data de saída previa á data de entrada sinalada.

3) Unha vez seleccionada a data de saída, neste exemplo o 21/12/2019, deberá cumprimentar os datos do hóspede, necesarios a efectos estatísticos. Estes datos son o país e provincia (só no caso de España) de procedencia xunto co seu sexo.

Ambos os dous datos son obrigatorios polo que non lle deixará rexistrar a ocupación mentres non os informe.

![](_page_43_Picture_14.jpeg)

![](_page_44_Picture_125.jpeg)

No exemplo do rexistro deste hóspede ten unha data de entrada o 17/12, data de saída o 21/12. É un home procedente da provincia de Albacete

Unha vez informada da data de entrada, data de saída, pais de procedencia e sexo xa poderá finalizar o rexistro premendo o botón "**Gardar**"

4) O gardado será confirmado mediante a correspondente mensaxe de confirmación e a ocupación quedará rexistrada. Lembre que a pernocta correspóndese ás noites existentes entre a data de entrada e a data de saída.

No calendario da esquerda visualizarase a ocupación que se acaba de inserir, correspondente ás 4 noites entre os días 17 e 21. O número de cada día informa do total de hóspedes rexistrados en cada día.

![](_page_44_Picture_126.jpeg)

AXENCIA PARA A<br>MODERNIZACIÓN TECNOLÓXICA DE GALICIA

TURISMO<br>DE<br>GALICIA

O rexistro foi efectuado correctamente e, no calendario da esquerda visualízase o mesmo.

### **Engadir novas ocupacións**

A persoa usuaria pode engadir tantos rexistros de ocupación coma hóspedes teña cada noite. Por exemplo, pode inserir información dun hóspede que vai pasar a noite do 19/12 seguindo as seguintes instrucións:

- 1) Faga clic no botón "**+**" localizado na columna maxenta da zona dereita da pantalla. Non é necesario que estea situado, no calendario da esquerda, no día de entrada do hóspede
- 2) No formulario da dereita faga clic na icona de calendario localizada debaixo de "DATA DE ENTRADA" e escolla o día 19 coma data de entrada

![](_page_44_Picture_12.jpeg)

![](_page_45_Picture_1.jpeg)

3) Faga o mesmo coa data de saída e escollendo valor 20/12 coma data de saída.

![](_page_45_Picture_120.jpeg)

Non hai límites no rexistro de hóspedes, fora dos límites de capacidade da súa VUT e das restricións legais existentes.

- 4) Complete os datos escollendo o país e o sexo do hóspede.
- 5) Ao rematar prema o botón "**Gardar**". O novo rexistro quedará gardado. Deste xeito, no día 19 aparecerán 2 rexistros de ocupación.

![](_page_45_Figure_7.jpeg)

O novo rexistro amosarase no calendario ("2") e, cando escolla o día, na zona dereita cos 2 rexistros almacenados

![](_page_45_Picture_9.jpeg)

![](_page_46_Picture_1.jpeg)

# **Modificar o rexistro dunha ocupación**

Os datos dunha ocupación poden ser modificados seguindo as seguintes instrucións:

- 1) Faga clic no día cuxa ocupación quere modificar. No espazo dereito amosarase información da ocupación ou ocupacións rexistradas. Por exemplo, faga clic no día 19 onde hai rexistradas 2 ocupacións
- 2) Á dereita aparecen o detalle dos 2 rexistros realizados nese día. Poña o punteiro do rato sobre o segundo rexistro, que é o que imos modificar, e verá unha mensaxe de "**Faga clic para modificar**"

![](_page_46_Figure_6.jpeg)

Cando o punteiro do rato está sobre un rexistro vai ollar a mensaxe "Faga clic para modificar". Iso vai permitirlle modificar os datos rexistrados

- 3) Ao facer clic o formulario ábrese e pasa a modo edición, podendo modificar calquera dato do mesmo. Por exemplo, para cambiar o país de procedencia "/talia" polo correcto que sería "Alemaña".
- 4) Faga clic sobre "Italia", bórreo e comece a escribir "Ale...". Verá como os resultados dos despregable vanse limitando ata só aparecer o desexado "Alemaña". Escóllao.

![](_page_46_Figure_10.jpeg)

Tanto para países coma para provincias (se o país é "España") pode comezar a escribir o nome e os resultados vanse limitando ata aparecer o que desexa escoller

5) Para rematar garde o rexistro empregando o botón "Gardar". A modificación queda consolidada cos novos datos. Proceda de igual xeito con calquera modificación que desexe realizar.

![](_page_46_Picture_13.jpeg)

![](_page_47_Picture_1.jpeg)

### **Borrar o rexistro dunha ocupación**

O borrado do rexistro dunha ocupación vai requirir da execución dos seguintes pasos:

- 1) Escolla o día, no calendario da esquerda, no que está o rexistro que desexa borrar. Por exemplo, o día 20/12
- 2) Á dereita aparecerán os rexistros de ocupación dese día. Neste caso só aparecerá un dos que foron inseridos anteriormente
- 3) Localice o botón que ten por icona unha papeleira e que está situado na zona inferior dereita do rexistro
- 4) Prema ese botón e aparecerá unha mensaxe para que confirme o borrado. Prema o botón "**Eliminar**" para borralo. O rexistro dese día desaparecerá do calendario.

Esta operativa vaille permitir facer o borrado individual de rexistros. Para borrar varios rexistros nunha soa operación consulte a sección seguinte.

![](_page_47_Figure_9.jpeg)

Ao premer o botón de borrado (representado por unha papeleira) amosaráselle unha mensaxe na que deberá confirmar o borrado do rexistro escollido. Ao facer clic sobre "Eliminar" o rexistro de ocupación será eliminado

### **Borrado de varios rexistros**

Para borrar un conxunto de rexistros vai ter que facer as seguintes operacións:

- 1) Escolla o primeiro día do conxunto de rexistros que desexa borrar. Por exemplo, hai que borrar o rexistro entre o día 17 e o día 19. Faga clic no día 17 do calendario da esquerda
- 2) Á dereita aparecerá a información do rexistro que ten por data de entrada o día 17/12 e data de saída o 20/12

![](_page_47_Picture_15.jpeg)

TURISMO<br>DE<br>GALICIA **AXENCIA PARA A** MODERNIZACIÓN TECNOLÓXICA DE GALICIA

3) Modifique o rexistro para marcar como nova data de saída o 18/12. Prema o botón "*Gardar*". Quedaron eliminados os rexistros dos días 18 e 19.

![](_page_48_Picture_185.jpeg)

Modificando a data de saída dun rexistro podemos eliminar varias ocupacións rexistradas dun hóspede.

4) Finalmente, xa só quedaría borrar o rexistro correspondente ao día 17 que se faría, tal e como se explicou anteriormente, empregando o botón da papeleira asociado ao rexistro.

# **Duplicado de rexistros**

A entrada de varios usuarios na VUT pode ser bastante frecuente. Para facilitar o rexistro de varios hóspedes co menor esforzo posible, por exemplo 3 hóspedes que van estar na casa entre o 9 e o 15, hai que realizar as seguintes operacións:

1) Faga clic no botón "**+**" da dereita para abrir o formulario de rexistro ou no día 9 do calendario da esquerda

2) Asegúrese de que a data de entrada é o día 9/12 e indique, coma data de saída, o día 15. Cumprimente os datos de país de procedencia (por exemplo, "España" / "Madrid") e o sexo do primeiro hóspede (por exemplo, "Home")

![](_page_48_Figure_10.jpeg)

Para rexistrar grupos de hóspedes comece polo rexistro do primeiro hóspede seguindo os pasos xa nomeados

- 3) Para rexistrar os outros 2 hóspedes do exemplo, faga clic no botón "Duplicar", localizado á dereita da papeleira de borrado. Xerarase un novo rexistro exactamente igual ao anterior. Ao formar parte dun grupo é probable que os datos de entrada e saída e procedencia sexan idénticos.
- 4) Modifique os datos do novo rexistro para adaptalos ao seguinte hóspede a rexistrar. Por exemplo, cambiando o sexo "Home" por "Muller". Deixe o resto dos datos igual. Cando remate prema o botón "Gardar".

![](_page_48_Picture_14.jpeg)

![](_page_49_Picture_1.jpeg)

![](_page_49_Picture_103.jpeg)

Para rexistrar grupos duplique os rexistros e só modifique os datos que cambian dun a outro rexistro

5) Siga os mesmos pasos ata ter rexistrados os 3 hóspedes.

![](_page_49_Figure_5.jpeg)

No remate do rexistro dos 3 hóspedes a aparencia final da pantalla será semellante á que se presenta

![](_page_49_Picture_7.jpeg)

![](_page_50_Picture_1.jpeg)

# **Peche do rexistro trimestral de ocupación**

O engadido ou modificación de ocupacións vaise poder realizar entre o mes en curso e os 3 meses naturais anteriores:

- <sup>1º</sup> trimestre: **Xan / Feb / Mar**. O rexistro durante estes meses estará aberto en abril e **pecharase o día 1 de maio**
- 2º trimestre: *Abr / Mai / Xuñ*. O rexistro para estes meses estará aberto en xullo, **pechándose o 1 de agosto**
- 3º trimestre: **Xull / Ago / Set**. O rexistro estará aberto en outubro, **pechándose o 1 de novembro**
- 3º trimestre: *Out / Nov / Dec*. O rexistro estará aberto en xaneiro do ano seguinte, **pechándose o 1 de febreiro** do seguinte ano

No mes en que estea aberta a posibilidade do peche amosarase información e un botón para que a persoa propietaria poida, de xeito activo, realizar o peche. Debe ter en conta o seguinte:

- **É obrigatorio empregar o botón de peche, no mes en que está activo, para confirmar a finalización do rexistro de ocupación, houbera ou non ocupación durante o trimestre ao que fai referencia**. Despois de facer clic no botón, o sistema solicitaralle que confirme a acción.
- Lembre que, unha vez confirmado o rexistro do **trimestre previo, este quedará bloqueado e non poderá facer modificacións sobre o mesmo.**

Se non fai clic de xeito activo, **o sistema, de oficio, pecharía o trimestre o derradeiro día do mes.**

![](_page_50_Figure_12.jpeg)

Nos meses de xaneiro, abril, xullo e outubro aparecerá, automaticamente, o servizo que permite realizar, de xeito activo, o peche do trimestre previo.

Sexa porque fixo clic de xeito activo ou porque o sistema fíxoo de oficio, non poderá engadir novos rexistros ou modificar os existentes dese trimestre. Se navegara ata un mes do mesmo, atoparía que amosaría unha aparencia coma a seguinte:

![](_page_50_Picture_15.jpeg)

![](_page_51_Picture_24.jpeg)

![](_page_51_Picture_25.jpeg)

Un mes bloqueado para edición permitiría a consulta dos rexistros almacenados, pero non permitiría nin a modificación dos mesmos, nin engadir novos rexistros

![](_page_51_Picture_4.jpeg)

![](_page_52_Picture_1.jpeg)

# **Token de integración cun terceiro**

As persoas propietarias de VUT poderán beneficiarse da posibilidade de integrar o rexistro da ocupación con outra **aplicación de terceiros** coma, por exemplo, aquelas que facilitan o envío da información dos hóspedes aos corpos e forzas de seguridade.

Esta integración permite que, cumprimentando os datos nesa aplicación de terceiros, se realice o **rexistro da ocupación das VUT en Turespazo automaticamente**, sen necesidade doutra actuación.

Pola parte da persoa propietaria, a única operación que debe realizar é achegar o **token**, unha chave personalizada e única para cada VUT ao equipo técnico da empresa subministradora da aplicación. Isto permite que haxa unha identificación da VUT entre ambas plataformas, a da aplicación de terceiros e Turespazo.

O token, personalizado para cada VUT, está **accesible en Turespazo na ficha da vivenda,** debaixo do seu nome como se amosa na pantalla adxunta. Empregando o botón "**Copiar**" pódese subministrar a cadea de caracteres á empresa provedora pegándoa no soporte que se acorde con aquela.

![](_page_52_Picture_7.jpeg)

Debaixo do nome da VUT e baixo o epígrafe "**Token personalizado de integración**" a persoa propietaria pode, empregando o botón "**Copiar**", proporcionarllo a un terceiro para que ambas plataformas poidan identificar a VUT de forma rigorosa e poder intercambiar datos entre elas

![](_page_52_Picture_9.jpeg)

![](_page_53_Picture_1.jpeg)

### **Obxectivos**

- Coñecer o servizo de xestión de anuncios de "Comidas para levar"
- Amosar as particularidades da creación e publicación de anuncios deste tipo en **TUR**ESPAZO

![](_page_53_Picture_5.jpeg)

# 08

# <span id="page-53-0"></span>Xestión do servizo de "Comidas para levar"

![](_page_53_Picture_8.jpeg)

![](_page_54_Picture_1.jpeg)

# **O servizo de "Comidas para levar": anuncios en turismo.gal**

Turismo de Galicia pon en marcha este novo servizo que será de uso exclusivo de **restaurantes** e **cafetarías,** e que permitirá a publicación, no portal promocional **turismo.gal**, de anuncios relativos á oferta de comidas que as persoas usuarias poidan recoller no local ou seren enviadas ao seu propio domicilio.

![](_page_54_Picture_204.jpeg)

![](_page_54_Figure_5.jpeg)

Mostra do listado de anuncios de comidas para recoller no local ou do servizo a domicilio no portal promocional turismo.gal

### **Filtrado de anuncios**

No listado público de anuncios as persoas usuarias poderán filtrar os establecementos que publican anuncios polos seguintes parámetros:

- Por **tipoloxía de establecemento**: **restaurantes**, e á súa vez, nas súas diferentes categorías; e/ou **cafeterías**
- Por **opcións do servizo,** entre aqueles que ofrecen **só recollida no local**, **só servizo a domicilio** ou **ambos**
- Por **localización xeográfica**, escollendo provincia/s e concello/s

Os anuncios que cumpran as condicións que marque a persoa usuaria serán os que se amosen na páxina.

### **Información do anuncio en listado**

No listado, e para cada anuncio, amosarase a seguinte información:

![](_page_54_Figure_15.jpeg)

Información de cada un dos anuncios que se amosa no listado publicado en turismo.gal

### Anuncios de comidas para levar

![](_page_54_Picture_18.jpeg)

![](_page_55_Picture_1.jpeg)

Ademais da vista listado, a persoa usuaria do portal poderá acceder aos anuncios nunha vista sobre un mapa interactivo que lle permita localizar un establecemento que estea preto de onde estea ou do seu enderezo. Poderá alternar entre a vista "**Listado**" e a vista "**Mapa**" facendo clic sobre a correspondente opción localizada na esquina superior dereita da pantalla.

![](_page_55_Picture_3.jpeg)

Exemplo da vista en mapa dos establecementos que publicaron anuncios de "Comida para levar"

![](_page_55_Picture_5.jpeg)

### **O detalle dun anuncio**

Cando a persoa usuaria accede ao detalle dun anuncio amosarase a información completa que o seu propietario inseriu a través de **TUR**ESPAZO:

- O nome, enderezo físico e correo electrónico do establecemento
- O teléfono de atención
- Se presta un dos dous ou ambos servizos de recollida e/ou envío a domicilio
- Información detallada no servizo: tipoloxía de comidas, a carta dispoñible..., ou calquera outra información que se queira engadir
- Unha URL para que a persoa usuaria poida coñecer o detalle do servizo

![](_page_55_Picture_13.jpeg)

Exemplo da vista do detalle do anuncio no que se amosa toda a información do mesmo

![](_page_55_Picture_15.jpeg)

![](_page_56_Picture_1.jpeg)

# **A xestión de anuncios en TURESPAZO**

Os **titulares de restaurantes e cafetarías** (ou os usuarios autorizados por aqueles) poderán, a través de **TUR**ESPAZO, crear e xestionar os anuncios a publicar.

### **IMPORTANTE**

Cada establecemento poderá c**rear e publicar un só anuncio** pero poderá modificalo e actualizalo tantas veces como desexe.

Para poder acceder ao servizo as persoas propietarias deberán estar rexistradas en **TUR**ESPAZO e acceder á ficha do establecemento sobre o que crear e publicar anuncios. Unha vez dentro da ficha deberíase escoller a opción "**Comida para levar**" do menú principal.

![](_page_56_Picture_159.jpeg)

opción "Comida para levar" é a que ai que scoller para poder crear e estionar nuncios

Unha vez dentro desa opción, a persoa usuaria terá a posibilidade de crear un anuncio escollendo a opción correspondente.

![](_page_56_Picture_10.jpeg)

Se é a primeira vez que se accede ao servizo en TURESPAZO, indicaráselle ao usuario a posibilidade de crear un anuncio de comida para levar

Se fai clic no botón "Crear anuncio" vai ter que aceptar a **asunción de responsabilidades** respecto do contido do mesmo, antes de poder avanzar e ir á pantalla de introdución de contido.

![](_page_56_Picture_13.jpeg)

![](_page_57_Picture_1.jpeg)

![](_page_57_Picture_2.jpeg)

Pantalla de condicións de uso que debe aceptar previamente a poder inserir un anuncio a través de **TUR**ESPAZO

Unha vez aceptadas as condicións, xa estará en condicións de incorporar o contido dun anuncio a través dunha pantalla coma a que se amosa a continuación:

![](_page_57_Picture_5.jpeg)

Campos a cumprimentar para crear un anuncio en **TUR**ESPAZO

O seu uso é similar o xa visto na xestión de datos dun establecemento (ver capítulo [Primeiros pasos](#page-10-0) en **TURESPAZO**)

Os campos a cumprimentar son os seguintes:

- **Teléfono para os pedidos**. No que se poderá incluír un teléfono de atención ou para a realización de pedidos. Recoméndase inserir o número con espazos para mellorar a súa lexibilidade polas persoas usuarias. O campo verifica que o número inserido ten unha arquitectura correcta (prefixos, número de móbil, número de díxitos...) e non deixará avanzar ata que sexa verificado coma un número telefónico axeitado
- **Notas para os pedidos**. Para que se poida incluír información sobre o servizo que ofrece o establecemento: pratos dispoñibles, tipo de comida..., ou calquera outra información que se considere de interese para os clientes. Deberase inserir en galego e castelán e conta cun servizo de tradución automática
- **Horario de atención.** No que se poderá incluír información sobre os horarios nos que o servizo estará dispoñible. Poderase incluír calquera texto e debe haber versións para galego e castelán
- **Opcións do servizo.** No que se especificará se só se ofrece o servizo de recollida no local, só o de servizo a domicilio ou se se ofrecen ambos
- **URL para máis información sobre o anuncio**. Para ofrecer unha ligazón ao usuario para poder acceder á

![](_page_57_Picture_14.jpeg)

TURISMO<br>DE<br>GALICIA **AXENCIA PARA A MODERNIZACIÓN TECNOLÓXICA DE GALICIA** 

información completa do anuncio. Normalmente será unha páxina no propio portal do establecemento

- **Anuncio publicado ata**. Para informar ao usuario da vixencia do anuncio. Unha vez pasada esa data o anuncio quedará despublicada automaticamente. Este campo tamén é de cumprimentación obrigatoria
- **Imaxe asociada**. Vai permitirlle meter unha única imaxe asociada á proposta

![](_page_58_Picture_5.jpeg)

Anuncio con todos os seus campos cubertos previa á súa finalización e envío a aprobación

Unha vez rematada a edición dos campos o anuncio deberá ser enviado a aprobación facendo clic no botón "**Finalizar**", de forma semellante a como se explicou para cando se modifican os datos dun establecemento (ver o capítulo de *[Primeiros pasos](#page-10-0) en* **[TURESPAZO](#page-10-0)**). O anuncio pasa a estado de "**Pendente de revisión**"

Unha vez revisado e aprobado por Turismo de Galicia o seu estado será "**Publicado**" e estará dispoñible para a súa consulta por parte dos usuarios dos portais.

En calquera momento pode volver editar o anuncio e iniciar de novo o proceso de publicación da modificación.

![](_page_58_Picture_10.jpeg)